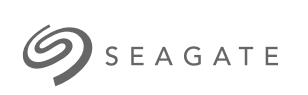

# **Seagate Backup Plus Portable** <sup>用</sup>户手册

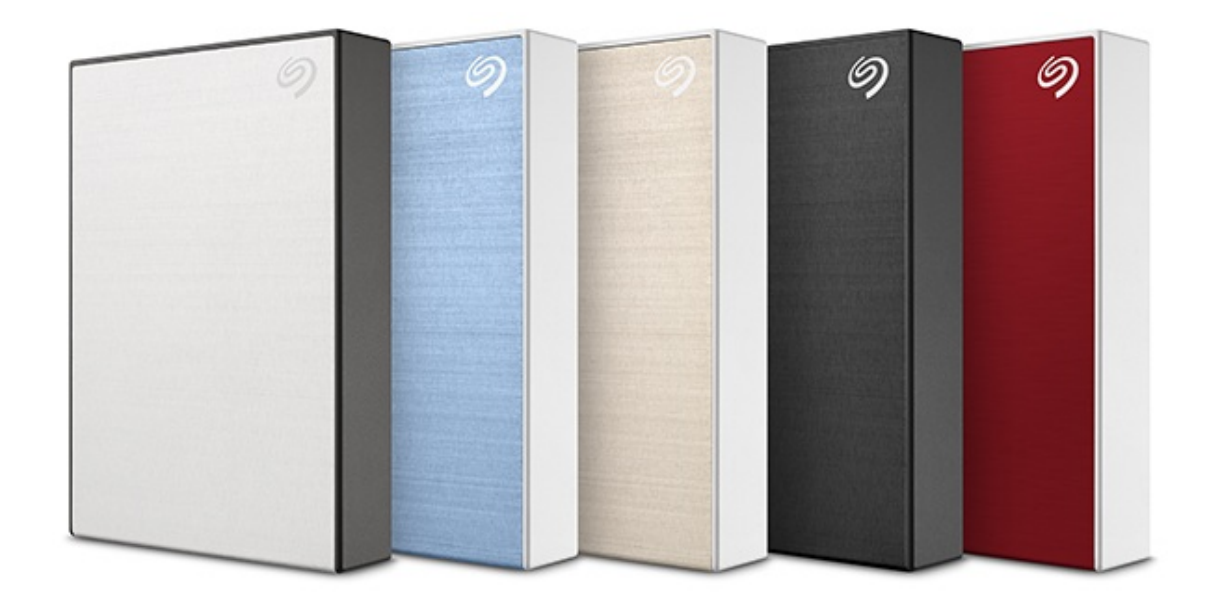

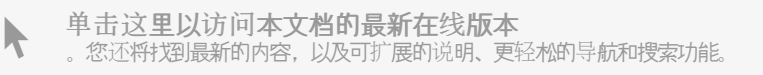

### Contents

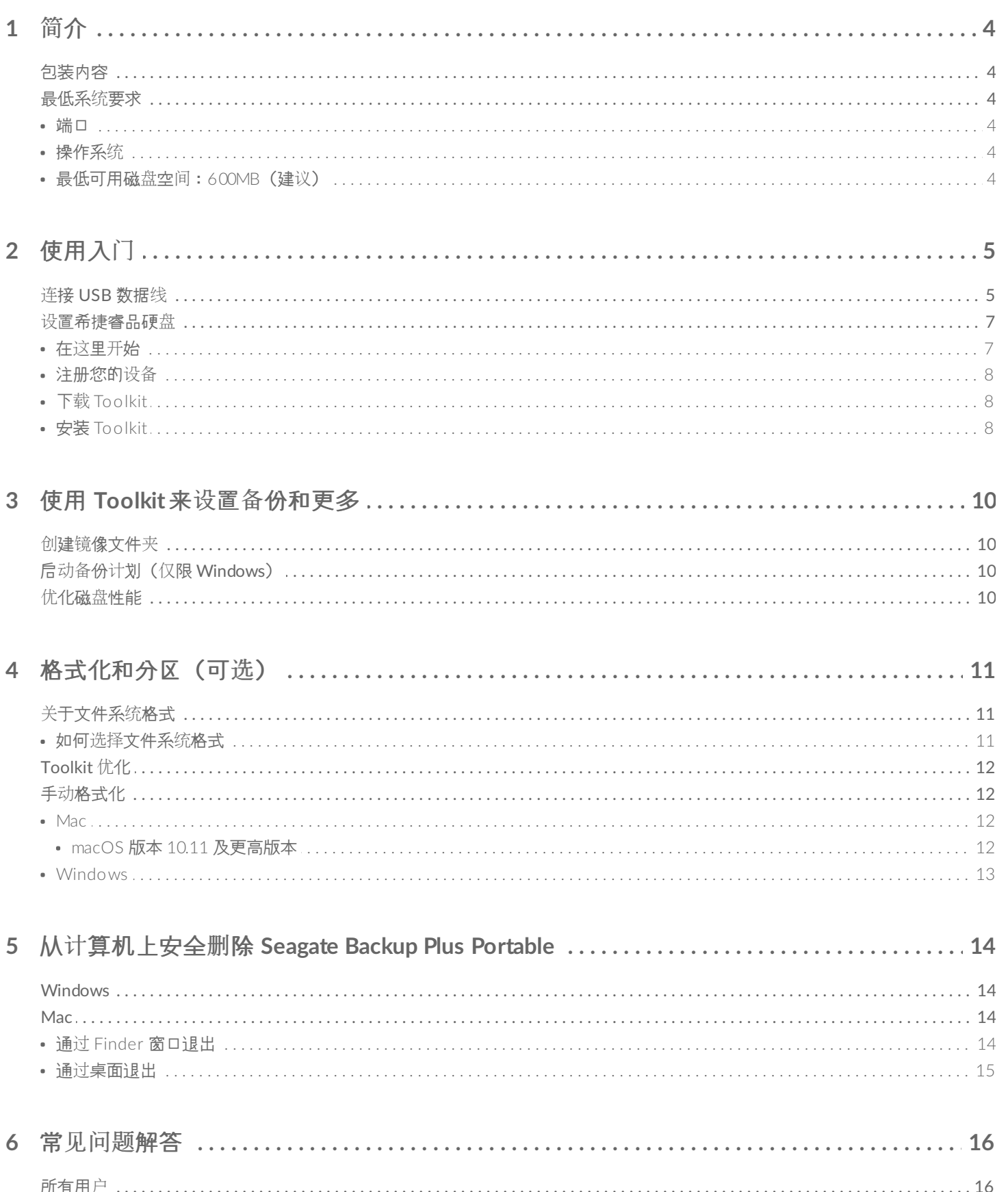

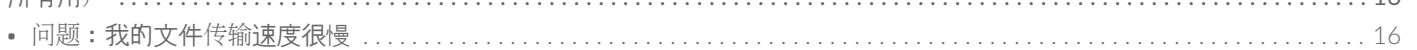

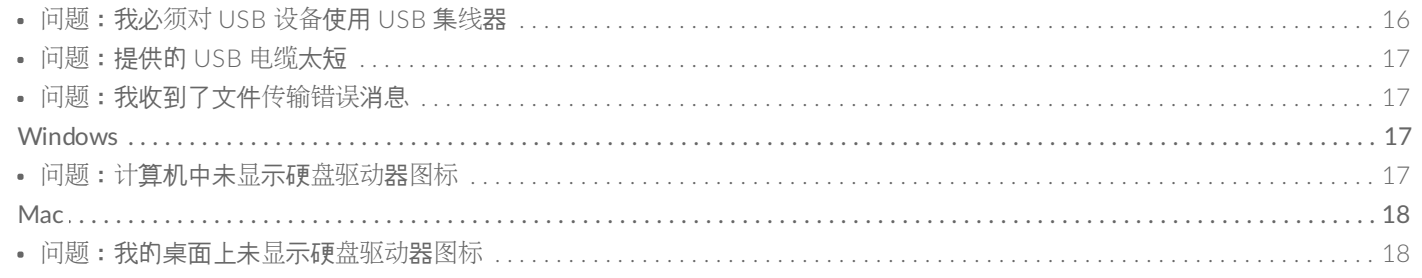

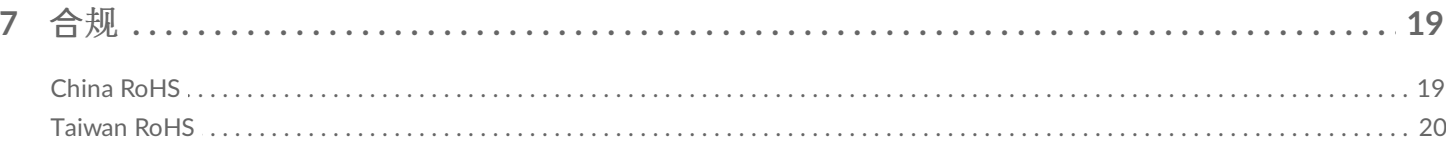

<span id="page-3-0"></span>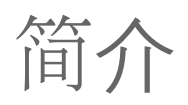

Seagate® 睿品便携式硬盘携带方便且存储容量大。可通过 UBS 3.0 轻松插入 Windows 和 Mac® 计算机中, 享受 自定义备份以及文件夹镜像等实用的工具。

有关您的硬盘的常见问题解答,请参阅常[见问题](https://www.seagate.com/cn/zh/manuals/backup-plus-portable/faq/)解答或访问 [Seagate](http://www.seagate.com/support/backup-plus) 客户支持。

<span id="page-3-1"></span>包装内容

- 希捷睿品便携式硬盘或睿品 Slim
- Micro-B (USB 3.0) 到 USB-A (USB 3.0/2.0) 电缆

重**要信息 —** 保存您的包装。如果您的硬盘遇到问题并且想要更换时,必须使用其原始包装将硬盘退<br>回。

# <span id="page-3-2"></span>最低系统要求

<span id="page-3-3"></span>端口

您可以使用 USB-A (USB 3.0 或 USB 2.0) 端口将 Seagate 设备连接到计算机。

### <span id="page-3-4"></span>操作系统

- Windows® 7 或更高版本
- macOS® 10.11 或更高版本

### <span id="page-3-5"></span>最低可用磁盘空间:**600MB**(建议)

<span id="page-4-0"></span>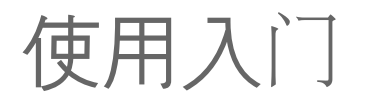

#### <span id="page-4-1"></span>连接 **USB** 数据线  $\overline{1}$

使用 Micro B 到 USB-A 电缆将睿品硬盘连接到计算机的 USB-A 端口(USB 3.0 或 USB 2.0)。

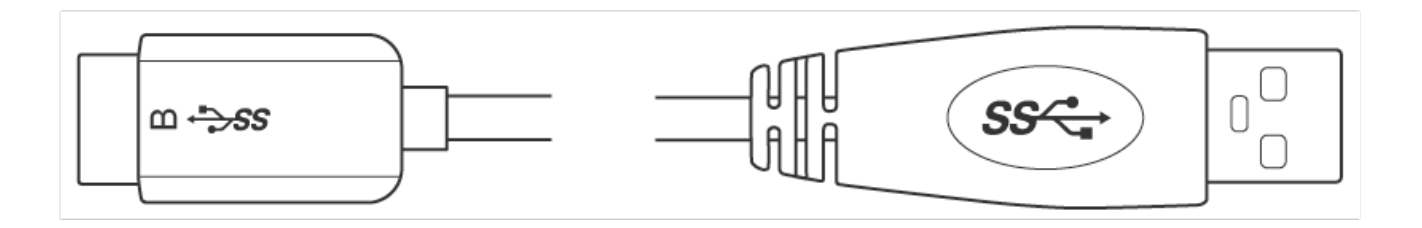

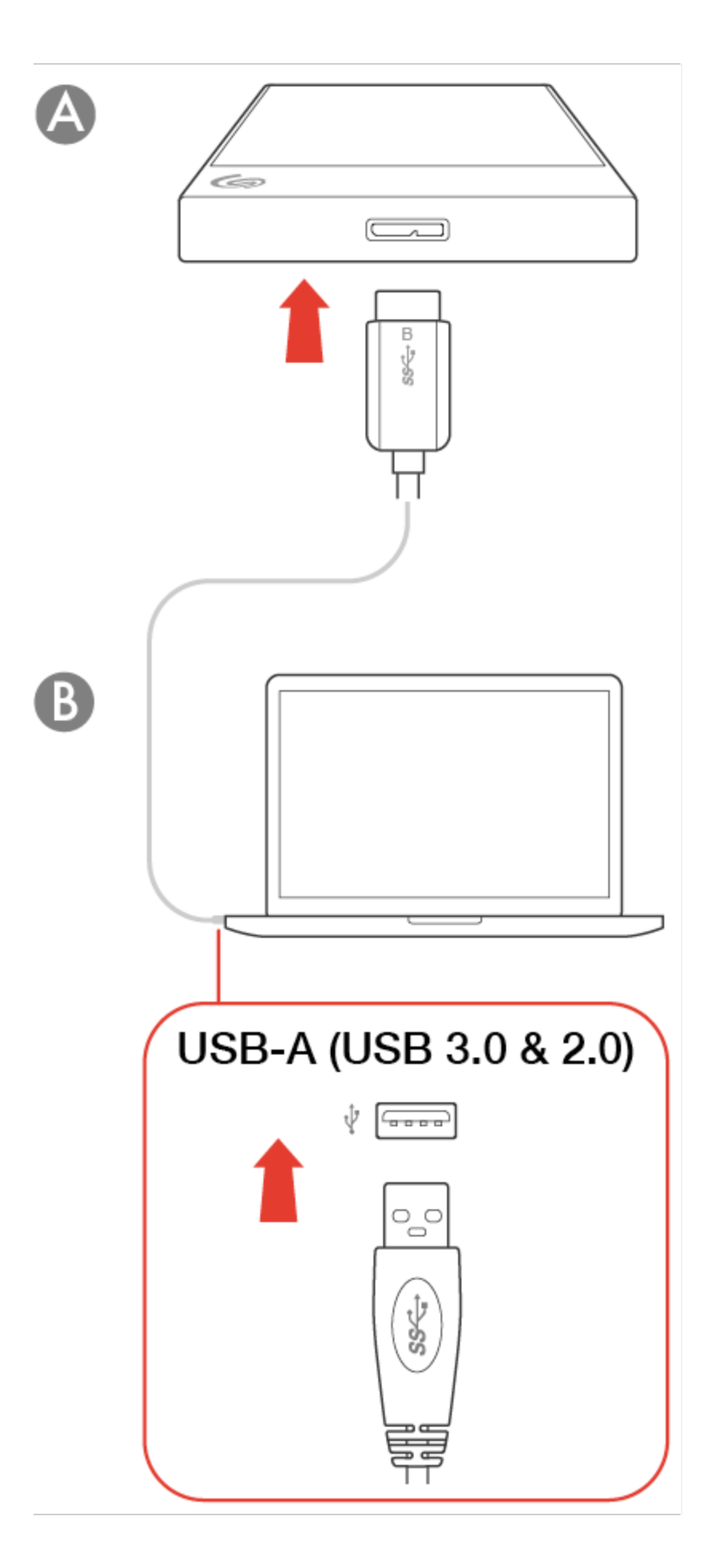

<span id="page-6-0"></span>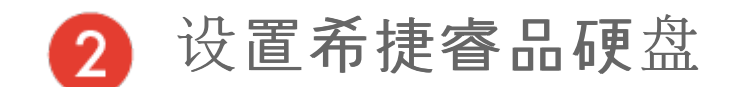

设置过程可让您:

<span id="page-6-1"></span>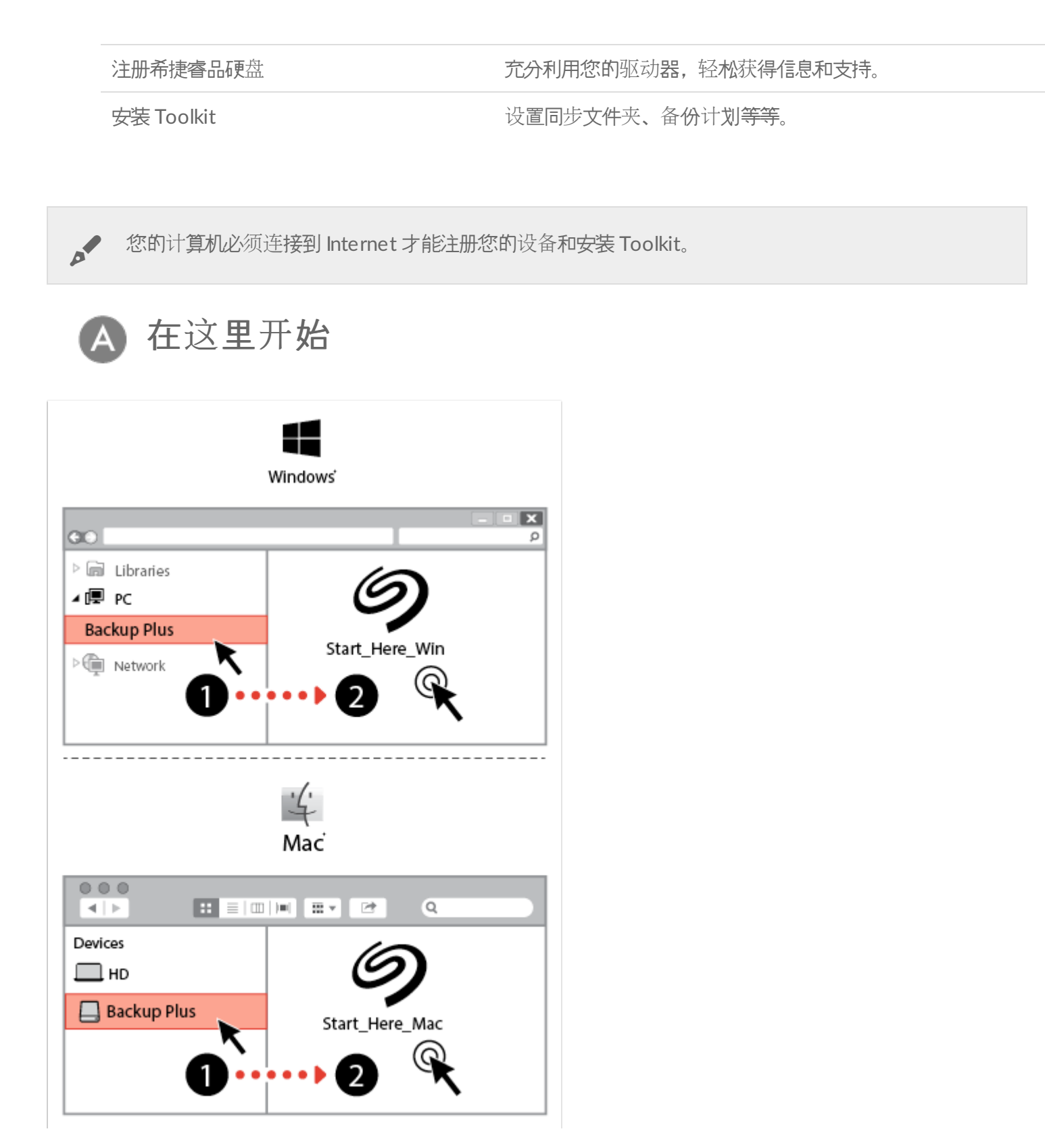

使用文件管理器(如 Finder 或 File Explorer)打开睿品硬盘,然后启动 Start Here Win 或 Start Here Mac<sub>。</sub>

<span id="page-7-0"></span>注册您的设备 В

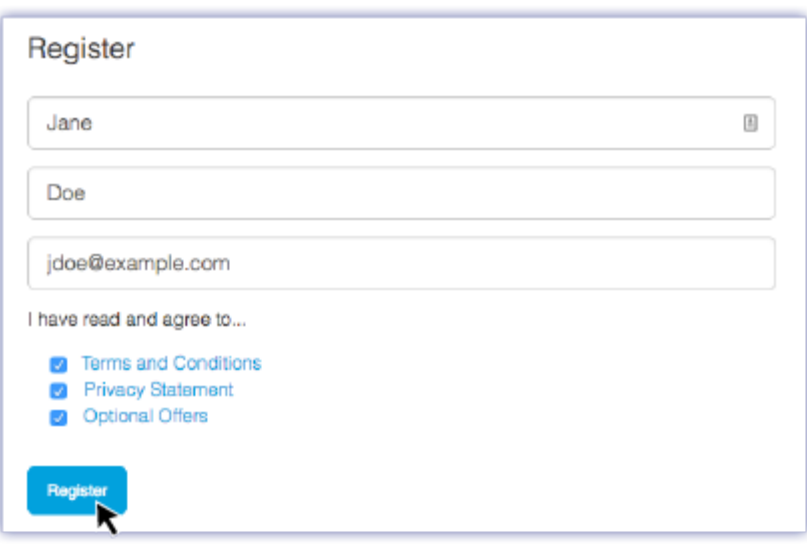

输入您的信息,然后单击注册。

<span id="page-7-1"></span>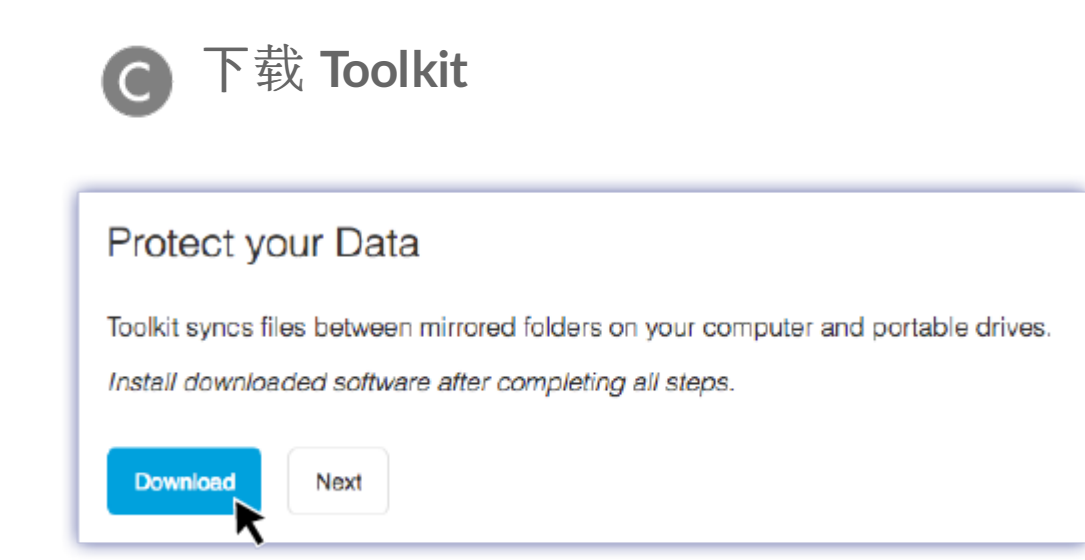

单击下载按钮。

<span id="page-7-2"></span>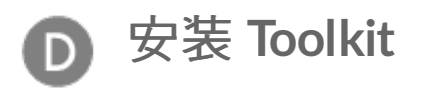

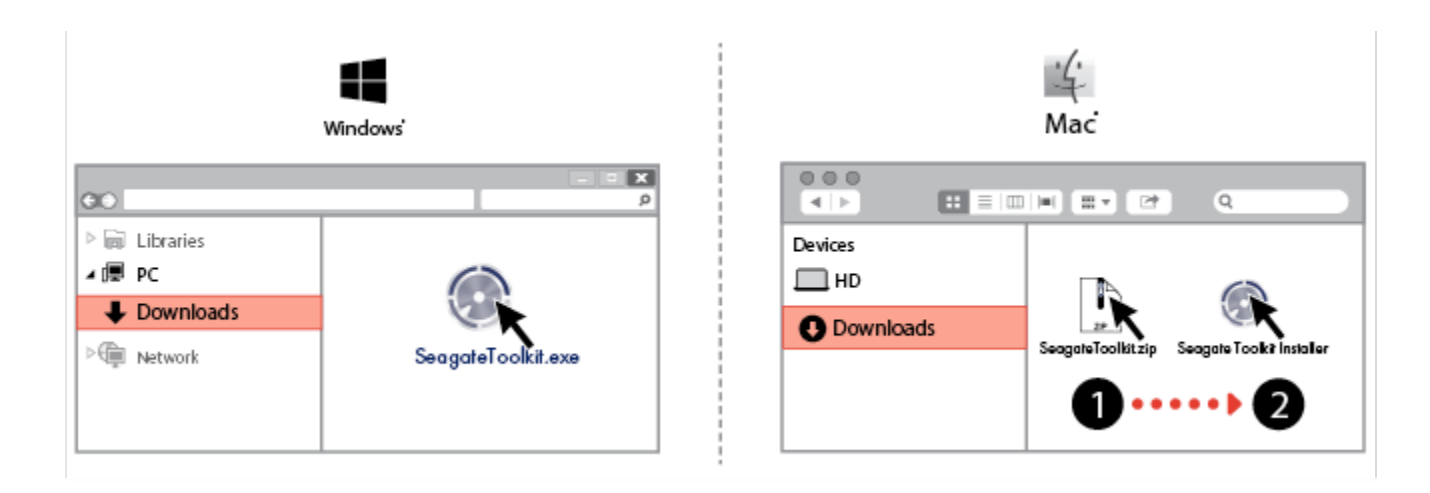

使用文件管理器(如 Finder 或 File Explorer)转到您接收下载文件的文件夹。

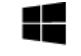

单击 **SeagateToolkit.exe** 文件启动应用程序。

Windows'

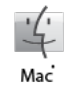

打开 **SeagateToolkit.zip** 文件。单击 **Seagate Toolkit** 安装程序 启动应用程序。

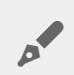

<u>●</u> 您的计算机必须连接到 Internet 才能安装和运行 Toolkit。

# <span id="page-9-0"></span>使用 Toolkit 来设置备份和更多

Toolkit 提供的实用工具让您能够轻松创建和管理镜像文件夹、备份计划等等。

# <span id="page-9-1"></span>创建镜像文件夹

在您的 PC 或 Mac 上创建与您的存储设备同步的镜像文件夹。每当您在一个文件夹中添加、编辑或删除文件 时,Toolkit 会自动在另一个文件夹更新您的更改。

点[击](https://www.seagate.com/manuals/software/toolkit/mirror-folders/)此处了解关于创建镜像文件夹的详细信息。

# <span id="page-9-2"></span>启动备份计划(仅限 **Windows**)

创建一个针对内容、存储设备和您选择的日程自定义的计划。

点[击](https://www.seagate.com/manuals/software/toolkit/backing-up/)此处了解有关设置备份计划的更多信息。

# <span id="page-9-3"></span>优化磁盘性能

希捷睿品硬盘预先格式化为 exFAT 格式,以便与 Mac 和 Windows 计算机兼容。如果硬盘仅与一种类型的计算机, 一起使用,您可以优化文件复制性能,方法是将硬盘格式化为操作系统的本地文件格式。Toolkit 提供了一种快速而 简单的方法,用于最初优化硬盘以获得最佳性能。

[单击](https://www.seagate.com/manuals/software/toolkit/optimize)此处了解有关 Toolkit 优化的更多信息。

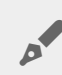

您还可以手动格式化硬盘。请参阅[格式化和分区\(可](https://www.seagate.com/cn/zh/manuals/backup-plus-portable/optional-formatting-and-partitioning/)选)以了解详细信息。

格式化会清除存储设备上的所有内容。**Seagate** 强烈建议您在执行下面的步骤前先备份存储设备上 的所有数据。 Seagate 对于由于格式化、分区或使用 Seagate 存储设备而丢失的任何数据均不承担责 任。 U

<span id="page-10-0"></span>格式化和分区(可选)

希捷睿品硬盘预先格式化为 exFAT 格式,以便与 Mac 和 Windows 计算机兼容。如果硬盘仅与一种类型的计算机, 一起使用,您可以优化文件复制性能,方法是将硬盘格式化为操作系统的本地文件系统 — NTFS(适用于 Windows)或 HFS+ (适用于 Mac)。有两种方法可以优化性能:

Toolkit 优化 只需单击几下即可格式化您的硬盘获得最佳性能。

手动格式化 使用磁盘管理 (Windows) 或磁盘实用程序 (Mac) 将您的硬盘格式化为非本地格式。

## <span id="page-10-1"></span>关于文件系统格式

**NTFS** - Windows 的本地文件系统。macOS 可以读取 NTFS 卷, 但无法以本地方式写入它们。

**Mac OS Extended (HFS+)** — 适用于 macOS 的本地硬盘文件系统。Windows 无法以本地方式读取或写入 HFS+ (iournaled) 卷。如果您打算将希捷睿品硬盘与 Time Machine 一起使用, 这是最好的格式。

**APFS (Apple File System)** - 一种 Apple 文件系统,专为固态硬盘 (SSD) 和基于闪存的存储系统优化。尽管可用 APFS 来格式化您的硬盘驱动器 (HDD), 性能可能会在硬盘上的文件频繁进行大量编辑时下降 (例如大型图像、视 频、音频和音乐编辑)。请注意下列限制:

- 您不能使用 APFS 格式磁盘作为您的 Time Machine 备份驱动器。如果您希望将其用于 Time Machine, 可将 Seagate Backup Plus Ultra Touch 格式化为 HFS+。
- APFS 仅受 macOS 10.13 或更高版本支持。

**exFAT** — 兼容 Mac 和 Windows。exFAT 不是一个 journaled 文件系统,这表示它在出现错误或驱动器未正常与计 算机断开连接时更容易出现数据损坏现象。

**FAT32** — 兼容 Mac 和 Windows。但是,FAT32 是专为低容量硬盘驱动器设计的旧式文件系统,不建议用于新式 硬盘驱动器或操作系统。使用 Windows PC 格式化的 FAT32 分区可以达到 32GB。

### <span id="page-10-2"></span>如何选择文件系统格式

#### 以下情况请使用 **NTFS** 格式:

…您将存储设备连接到 Windows 计算机,并且您不需要允许 Mac 写入到磁盘。

以下情况请使用 **HFS+** 格式:

…您将存储设备连接到 Mac 计算机,并且您不需要允许 Windows 计算机读取或写入到磁盘。HFS+ 是唯一兼容 Time Machine 的格式。

#### 以下情况请使用 **APFS** 格式:

…您有一个 SSD 硬盘, 且仅连接 Mac 计算机。

#### 以下情况请使用 **exFAT** 格式:

…您需要同时允许 Mac 和 Windows 计算机读取和写入到磁盘。

#### 以下情况您可使用 **FAT32**:

…您将存储设备连接到较旧的 Windows 和 Mac 计算机。FAT32 不建议用于新型操作系统和计算机。

# <span id="page-11-0"></span>**Toolkit** 优化

Toolkit 提供了一种快速而简单的方法,用于最初优化硬盘以获得最佳性能。

#### 了解更多

• Toolkit [Optimize](https://www.seagate.com/manuals/software/toolkit/optimize)

# <span id="page-11-1"></span>手动格式化

使用下面的步骤手动对存储设备进行格式化和分区。

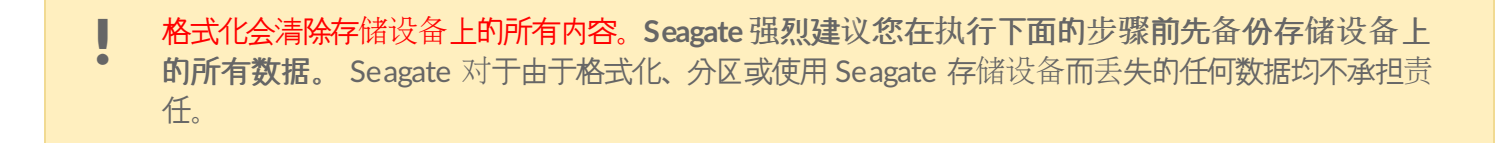

### <span id="page-11-2"></span>**Mac**

#### <span id="page-11-3"></span>**macOS** 版本 **10.11** 及更高版本

- 1. 打开 Finder 并转到应**用程序 >** 实用工具 **> 磁**盘实用程序。
- 2. 在左侧的侧边栏中,选择您的 Seagate Backup Plus Ultra Touch。

 $\beta$ 

**macOS 10.13** 和更高版本 — 确保选择磁盘而不仅仅是卷。如果您没有看到边 栏中列出的两个条目,请更改磁盘实用程序中的视图以显示硬盘和卷。视图按钮 位于磁盘实用程序窗口的左上方。更改视图以显示所有设备。此功能在 macOS 10.13 中引入,在 10.11 或 10.12 中不可用。

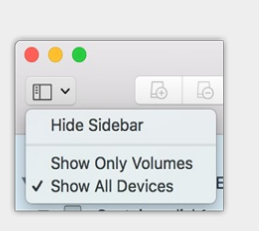

- 3. 选择清除。
- 4. 将打开一个对话框。输入该驱动器的名称。此名称将为驱动器安装时显示的名称。
- 5. 对于格式, 请选择 OS X Extended (Journaled)。
- 6. 对于方案, 请选择 GUID 分区映射。
- 7. 单击清除。
- 8. 磁盘实用程序将格式化硬盘。完成后,单击完成。

### <span id="page-12-0"></span>**Windows**

- 1. 请确保存储设备已连接到计算机并安装在计算机上。
- 2. 转到"搜索"并输入 diskmgmt.msc。在搜索结果中, 双击磁盘管理。
- 3. 在"磁盘管理"窗口中间的存储设备列表中, 找到 LaCie 设备。
- 4. 分区必须可以格式化。如果目前已格式化,右键单击分区并选择删除。
- 5. 要创建新分区,右键单击该卷并选择新建简单卷。在出现新建简单卷向导后按照屏幕上的说明操作。

# <span id="page-13-0"></span>从计算机上安全删除 Seagate Backup Plus Portable

在实际断开前务必先从计算机中退出存储驱动器。您的计算机必须在删除驱动器前对其执行归档和管理操作。因 此,如果您不使用操作系统软件而拔除驱动器,您的文件可能会损坏。

# <span id="page-13-1"></span>**Windows**

使用安全移除工具退出设备。

1. 单击 Windows 系统托盘中的安全删除图标以查看可以退出的设备。

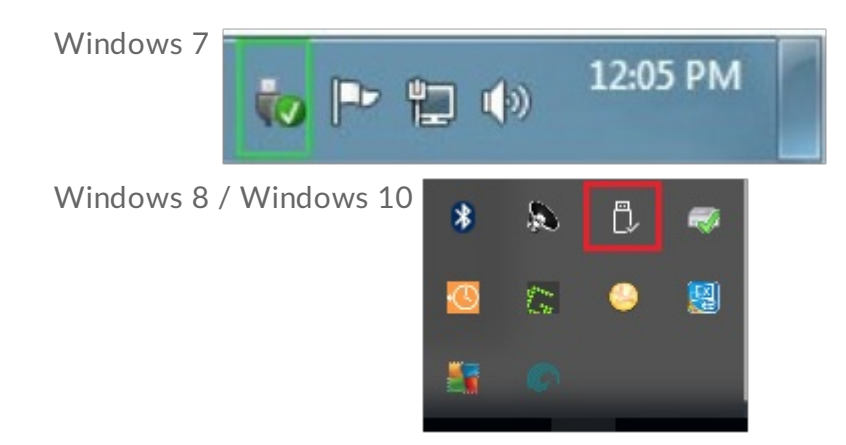

- 2. 如果您找不到"安全删除硬件"图标,请单击系统托盘中的显示隐藏的图标箭头以显示通知区中的所有图标。
- 3. 在设备列表中,选择您要弹出的设备。Windows 会在可以安全地删除设备时显示一条通知。
- 4. 断开设备与计算机的连接。

# <span id="page-13-2"></span>**Mac**

您可以通过多种方式M Mac 退出设备。请参阅以下两个选项。

## <span id="page-13-3"></span>通过 **Finder** 窗口退出

- 1. 打开 Finder 窗口。
- 2. 打开边栏,转至"设备"并找到您要弹出的硬盘。单击硬盘名称右侧的弹出符号。
- 3. 如果设备不在边栏上显示, 或如果 Finder 窗口关闭, 您可以从 Mac 上拔下接口连接电缆。

## <span id="page-14-0"></span>通过桌面退出

- 1. 选择您设备的桌面图标并将其拖至回收站。
- 2. 当设备的图像从桌面上消失后,您即可从 Mac 实际断开设备的连接。

# <span id="page-15-0"></span>常见问题解答

为帮助设置和使用您的 Seagate 硬盘驱动器, 请查看以下的常见问题[解答。如需更多支持](http://www.seagate.com/support/backup-plus)资源, 请访问 Seagate 客 户支持。

<span id="page-15-1"></span>所有用户

### <span id="page-15-2"></span>问题:我的文件传输速度很慢

问: USB 电缆的两端是否连接牢固?

答:查看以下电缆连接的故障排除提示:

- 检查 USB 电缆两端的连接,确保其完全插入各自的端口中。
- 尝试断开电缆连接, 等待 10 秒钟, 然后重新连接。
- 请尝试不同的 USB 电缆。

问:硬盘驱动器是否已连接到计算机上的 Hi-Speed USB 2.0 端口或者集线器?

答:如果硬盘驱动器连接到 Hi-Speed 2.0 端口或集线器,则性能较低属于正常情况。希捷睿品硬盘的性能将在连接 到 USB 3.1 端口或 SuperSpeed USB 3.0 端口时获得提升。否则,设备将以较低的 USB 传输速率运行。

问:同一端口或集线器上是否连接了其他 USB 设备?

答:断开其他 USB 设备的连接,查看硬盘驱动器性能是否得到提高。

### <span id="page-15-3"></span>问题:我必须对 **USB** 设备使用 **USB** 集线器

问:我可以通过 USB 集线器使用硬盘驱动器吗?

答:可以,此硬盘可以连接到 USB 集线器。如果在使用集线器时遇到检测问题、比正常传输速率低、偶尔与计算机 断开连接或其他异常问题,请尝试将硬盘驱动器直接连接到计算机的 USB 端口。

部分 USB 集线器使用电源管理时效率较低, 这对于连接的设备可能带来问题。在此情况下, 请考虑尝试使用带电源 线的供电 USB 集线器。

请注意, USB 2.0 集线器会将硬盘驱动器的传输速率限制为 USB 2.0 的速度。

### <span id="page-16-0"></span>问题:提供的 **USB** 电缆太短

问:我可以通过更长的电缆使用硬盘驱动器吗?

答:可以,只要该电缆是符合 USB 标准的认证电缆。但 Seagate 建议使用硬盘随附的电缆以便获得最佳效果。如果 您使用更长的电缆并且遇到检测、传输速率或断开连接等问题,请使用硬盘驱动器随附的原始电缆。

### <span id="page-16-1"></span>问题:我收到了文件传输错误消息

问: 复制到 FAT32 卷时, 是否收到"Error -50 (错误 -50) "消息?

答:将文件或文件夹从计算机复制到 FAT 32 卷时,无法复制名称中的某些字符。这些字符包括但不局限于:? < > /  $\backslash$ :

检查您的文件和文件夹以确保名称中没有这些字符。

如果这是反复出现的问题或者您找不到包含不兼容字符的文件,请考虑重新格式化驱动器为 NTFS(Windows 用 户)或 HFS+ (Mac 用户)。请参阅[格式化和分区\(可](https://www.seagate.com/cn/zh/manuals/backup-plus-portable/optional-formatting-and-partitioning/)选)。

问:是否收到错误消息,提示您驱动器在系统退出睡眠模式时已断开连接?

答:尽管有弹出提示,请忽略此消息,因为驱动器会在桌面上重新加载。当计算机设置为睡眠模式时, Seagate 驱 动器可降低盘片转速来达到节能目的。而当计算机从睡眠状态中唤醒时,驱动器可能没有足够的时间从睡眠模式恢 复成快速运行状态。

## <span id="page-16-2"></span>**Windows**

### <span id="page-16-3"></span>问题:计算机中未显示硬盘驱动器图标

问:硬盘驱动器在设备管理器中列出吗?

答:所有的驱动器至少会显示在设备管理器中的一个位置。

在"搜索"中键入设备管理器以启动它。查看磁盘驱动器部分,必要时单击加号 (+) 图标以查看设备的完整列表。如果 您不确定是否列出了硬盘,请安全地拔出硬盘,再重新连接它。变化的条目就是您的 Seagate 硬盘。

问:您的硬盘驱动器列在不正常的图标旁边吗?

答:Windows 设备管理器通常提供有关外部设备故障的信息。虽然设备管理器可以协助对大部分问题进行故障排 除,但它可能不显示具体原因或提供准确的解决方案。

硬盘驱动器旁边的不正常图标表示有问题。例如,它不是基于设备类型的正常图标,而是一个惊叹号、问号或一个 X。右键单击此图标,然后选择属性。"常规"选项卡提供该导致设备工作异常的可能原因。

## <span id="page-17-0"></span>**Mac**

### <span id="page-17-1"></span>问题:我的桌面上未显示硬盘驱动器图标

问:您的 Finder 是否配置为在桌面上隐藏硬盘驱动器?

答: 转到 Finder, 然后检查参数选择 | 常规选项卡 | 在桌面上显示这些项目。确认已选择硬盘。

问:您的硬盘驱动器安装在操作系统上了吗?

答:打开磁盘实用程序,即转到 **|** 实用工具 **|** 磁盘实用程序。如果硬盘驱动器列在左边列,检查 Finder 参数选 择, 查看为何没有在桌面上显示(查看上述问题)。如果它呈灰显状态, 则没有安装。点击磁盘实用程序中的安 装按钮。

问:计算机的配置是否符合使用此硬盘驱动器的最低系统要求?

答: 请参阅产品包装上的说明以了解支持的操作系统列表。

问:是否遵循了操作系统的正确安装步骤?

答: 查看使用入门[中的安装](https://www.seagate.com/cn/zh/manuals/backup-plus-portable/getting-started/)步骤。

<span id="page-18-0"></span>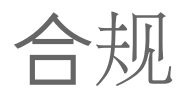

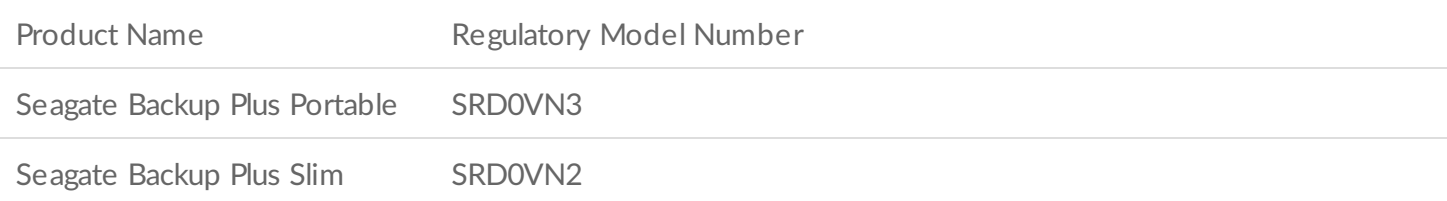

# <span id="page-18-1"></span>**China RoHS**

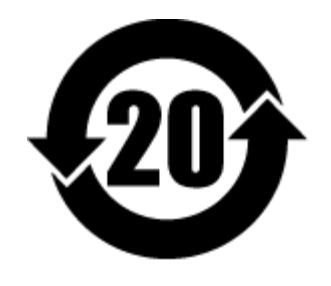

China RoHS 2 refers to the Ministry of Industry and Information Technology Order No. 32, effective July 1, 2016, titled Management Methods for the Restriction of the Use of Hazardous Substances in Electrical and Electronic Products. To comply with China RoHS 2, we determined this product's Environmental Protection Use Period (EPUP) to be 20 years in accordance with the Marking for the Restricted Use of Hazardous Substances in Electronic and Electrical Products, SJT 11364-2014.

中国 RoHS 2 是指 2016 年 7 月 1 日起施行的工业和信息化部令第 32 号"电力电子产品限制使用有害物质管理办 法"。为了符合中国 RoHS 2 的要求, 我们根据"电子电气产品有害物质限制使用标识"(SJT 11364-2014) 确定本产品 的环保使用期 (EPUP) 为 20 年。

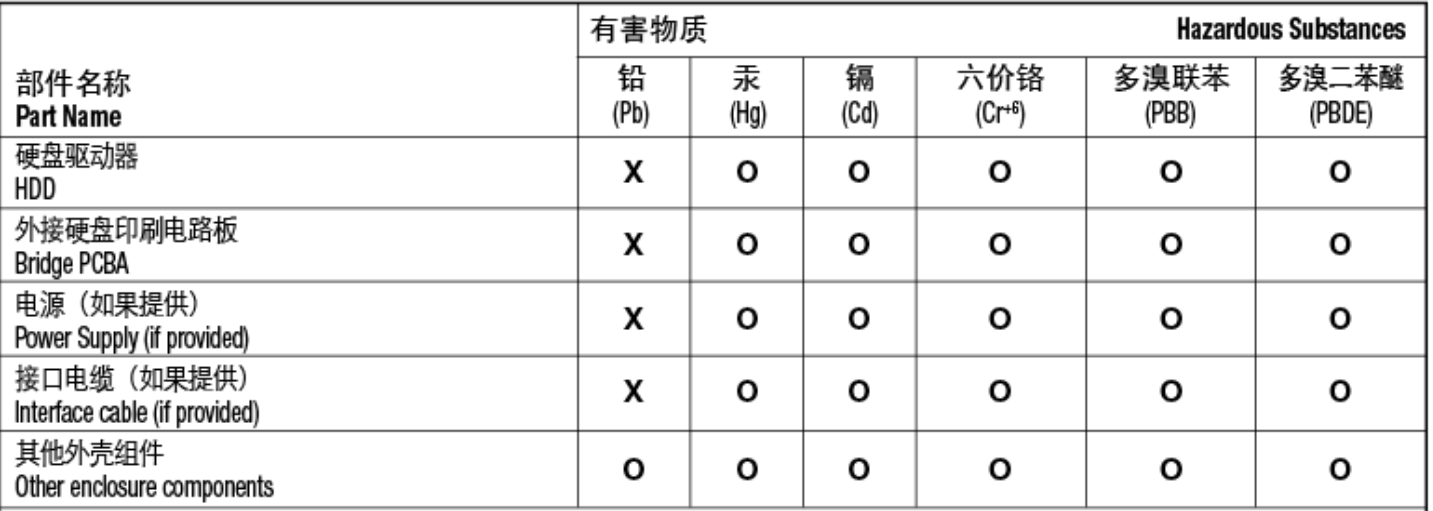

本表格依据 SJ/T 11364 的规定编制。

This table is prepared in accordance with the provisions of SJ/T 11364-2014

O: 表示该有害物质在该部件所有均质材料中的含量均在 GB/T 26572 规定的限量要求以下。

O: Indicates that the hazardous substance contained in all of the homogeneous materials for this part is below the limit requirement of GB/T26572.

X: 表示该有害物质至少在该部件的某一均质材料中的含量超出 GB/T 26572 规定的限量要求。

X: Indicates that the hazardous substance contained in at least one of the homogeneous materials used for this part is above the limit requirement of GB/T26572.

# <span id="page-19-0"></span>**Taiwan RoHS**

Taiwan RoHS refers to the Taiwan Bureau of Standards, Metrology and Inspection's (BSMI's) requirements in standard CNS 15663, Guidance to reduction of the restricted chemical substances in electrical and electronic equipment. Beginning on January 1, 2018, Seagate products must comply with the "Marking of presence" requirements in Section 5 of CNS 15663. This product is Taiwan RoHS compliant. The following table meets the Section 5 "Marking of presence" requirements.

台灣RoHS是指台灣標準局計量檢驗局(BSMI)對標準CNS15663要求的減排電子電氣設備限用化學物質指引。從2018 年1月1日起,Seagate産品必須符合CNS15663第5節「含有標示」要求。本産品符合台灣RoHS。 下表符合第5節 「含有標示」要求。

產品名稱:外接式硬碟,型號:SRD0VN2,SRD0VN3 Product Name: Seagate Backup Plus Portable, Model: SRD0VN3

Product Name: Seagate Backup Plus Slim, Model: SRD0VN2

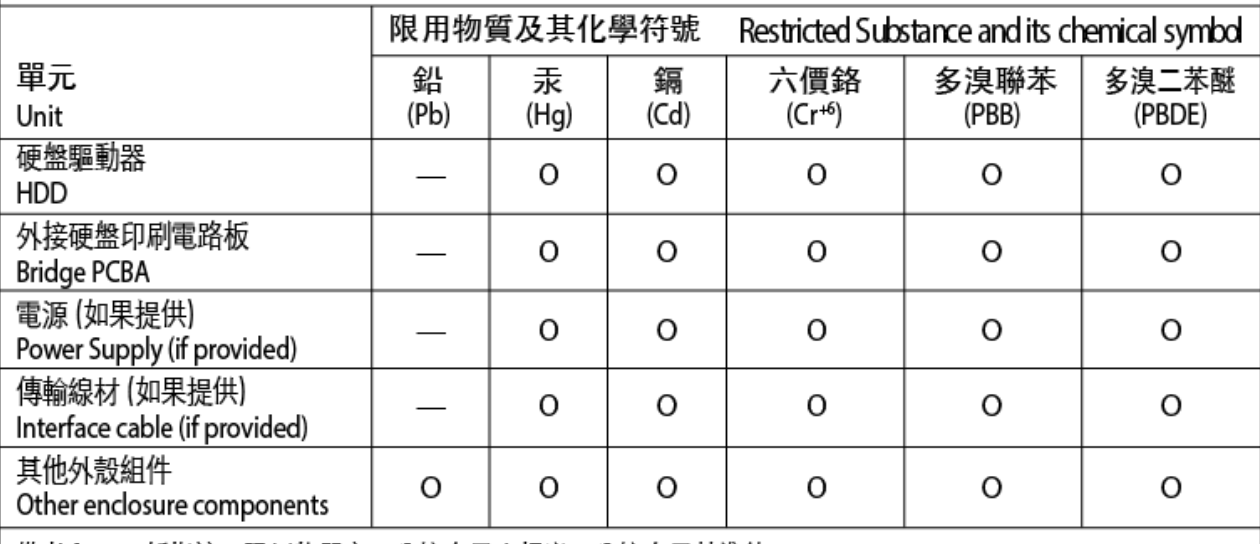

備考 1. "O" 係指該项限用物質之百分比含量未超出百分比含量基準值。

Note 1. "O" indicates that the percentage content of the restricted substance does not exceed the percentage of reference value of presence.

備考 2. "—"係指該项限用物質為排除項目。

Note 2."-" indicates that the restricted substance corresponds to the exemption.